## **Guide til CraftBot2 & CraftBot2 XL- 3D printere**

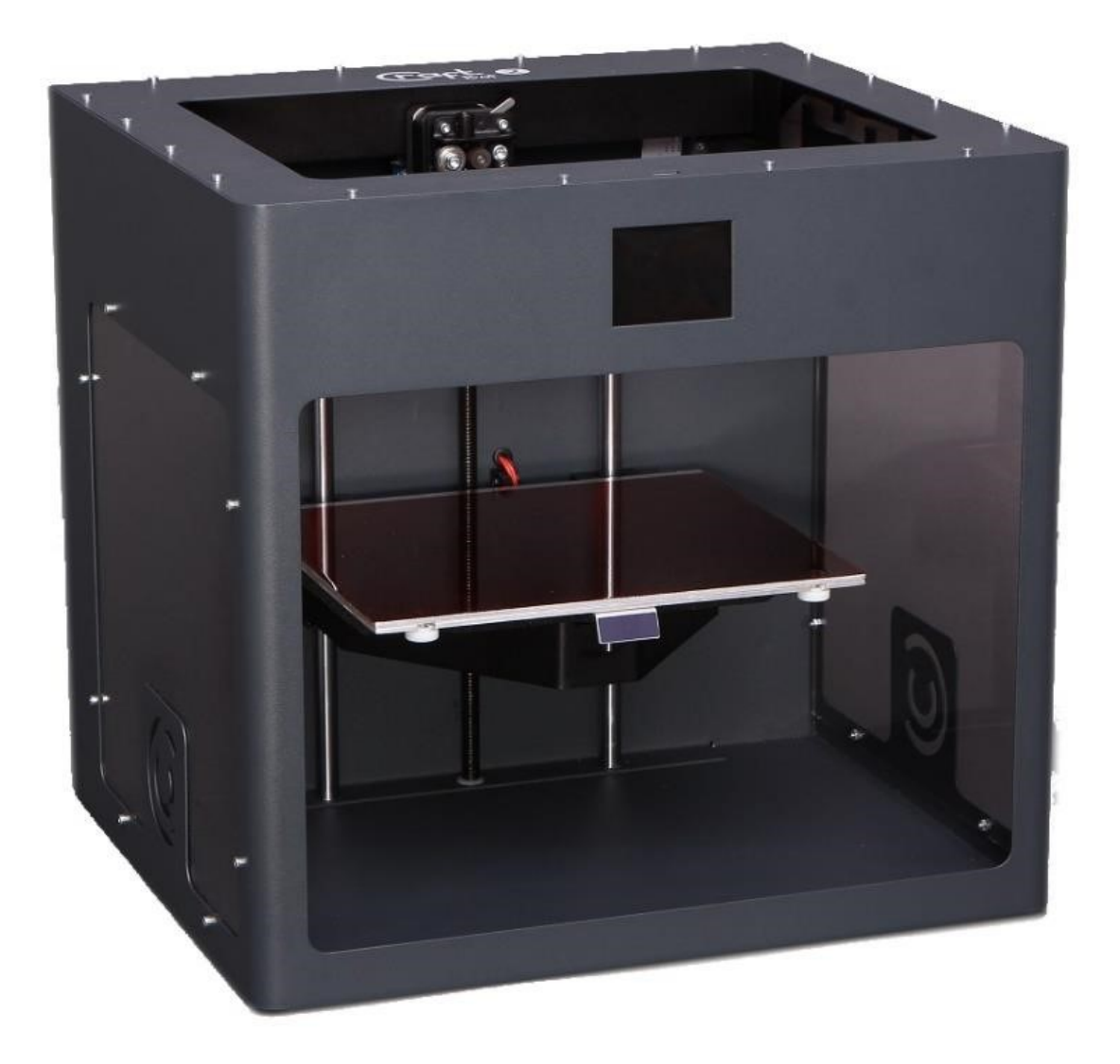

Udarbejdet af: Jens Mejdahl, j.mejdahl@post.au.dk

П ٠

## Indhold

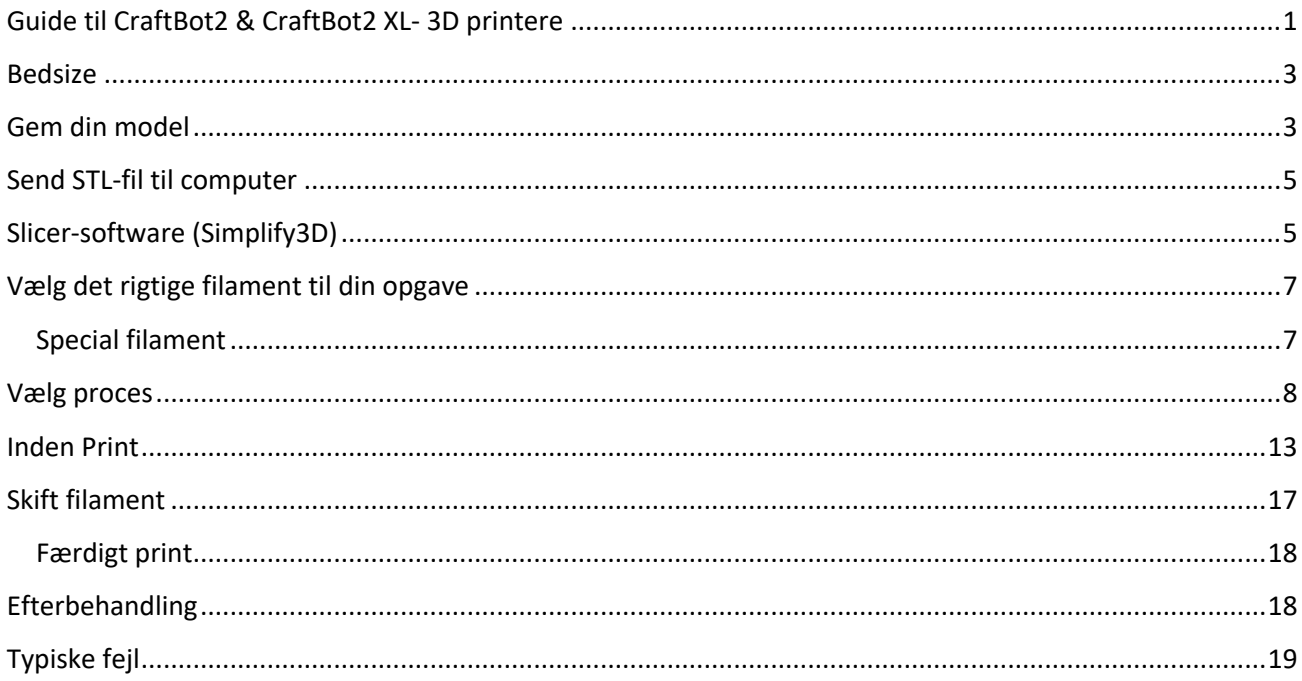

### **Bedsize**

Craftbot 2: 250x200x200mm (X, Y, Z)

#### Craftbot XL:

300x200x440mm (X, Y, Z)

## **Gem din model**

Når dit emne er tegnet færdig i CAD-programmet (fx SolidWorks) skal det gemmes som en STL-fil. Dette er nødvendigt for at slicer-softwaren kan håndtere dit emne.

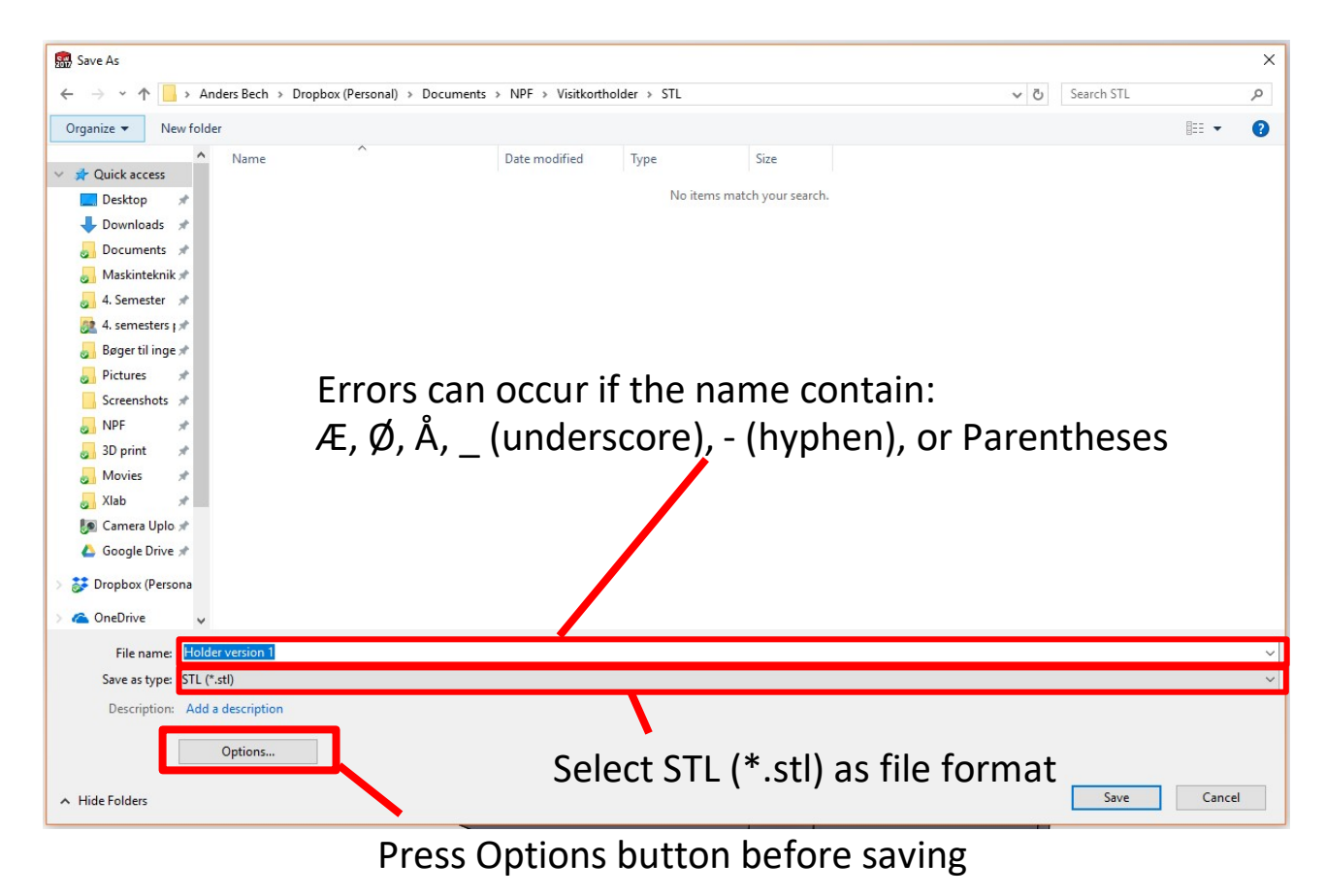

Filformatet vælges til **STL** 

Navnet må **ikke** indeholde bogstaverne **Æ, Ø og/eller Å**

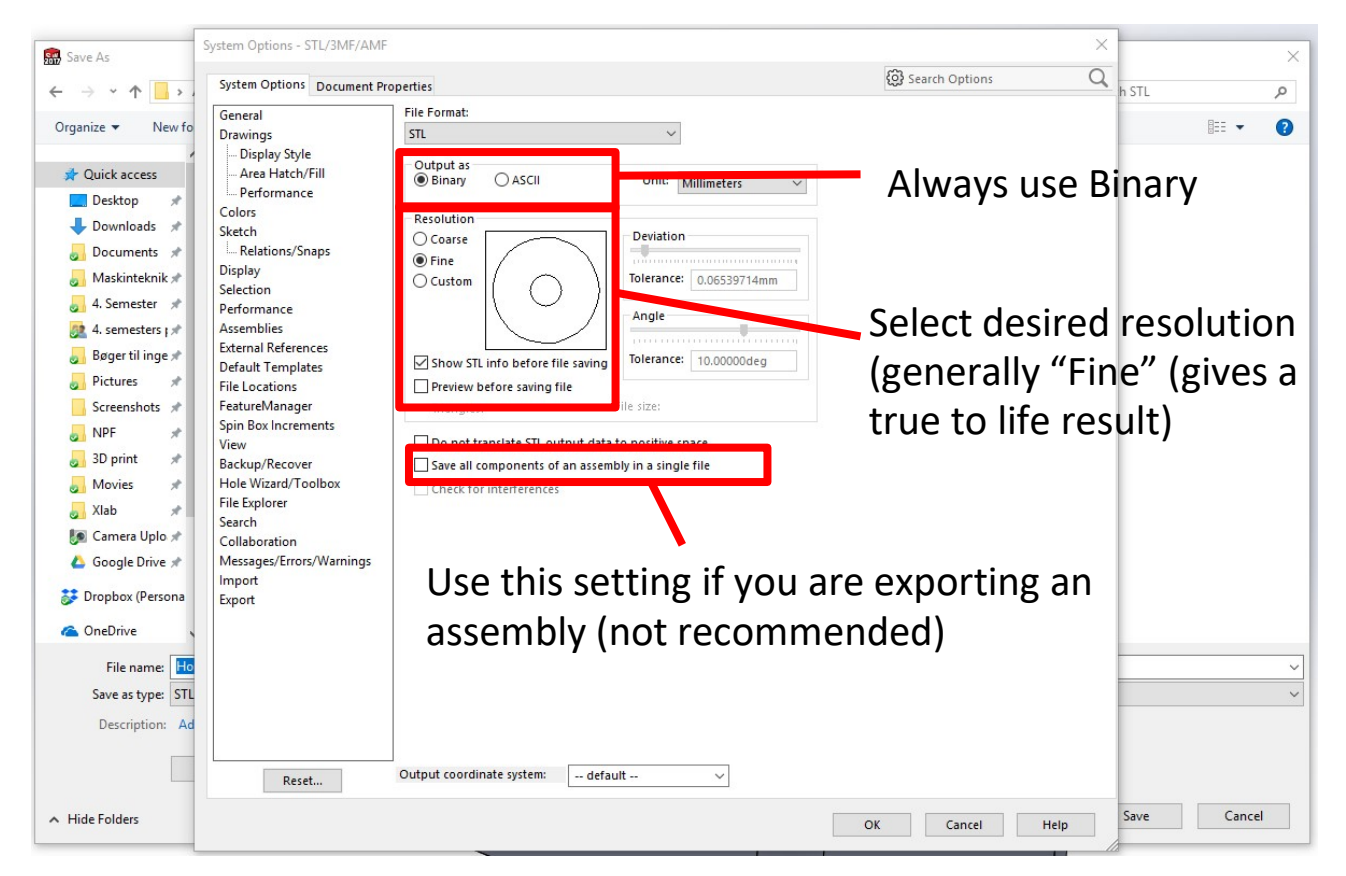

#### Inden der gemmes trykkes der på **Options**-knappen

Under **Options…** sikres det, at **Output** altid er **Binary**. Derudover anbefales det, at **Resolution** sættes til **Fine.**

Hvis det ønskes at gemme en hel assembly i én STL-fil krydses der af i boksen **Save all components of an assembly in a single file**. Det er dig ikke anbefalelsesværdigt at printe en hel assembly i én STL-fil.

## **Send STL-fil til computer**

Når der logges på computeren, der er koblet til de to 3D-printere bruges det brugernavn og adgangskode, der er klistret nederst på skærmen.

Når STL-filen skal overføres fra din private computer til den computer, der bruges til at styre printerne, skal dette foregå via internettet. Du kan altså sende STL-filen til dig selv på **mail**, eller du gemme den i **Dropbox**, **Google Drev**, **Onedrive**, etc. og logge på din konto fra computeren i XLab og hente STL-filen ned fra skyen.

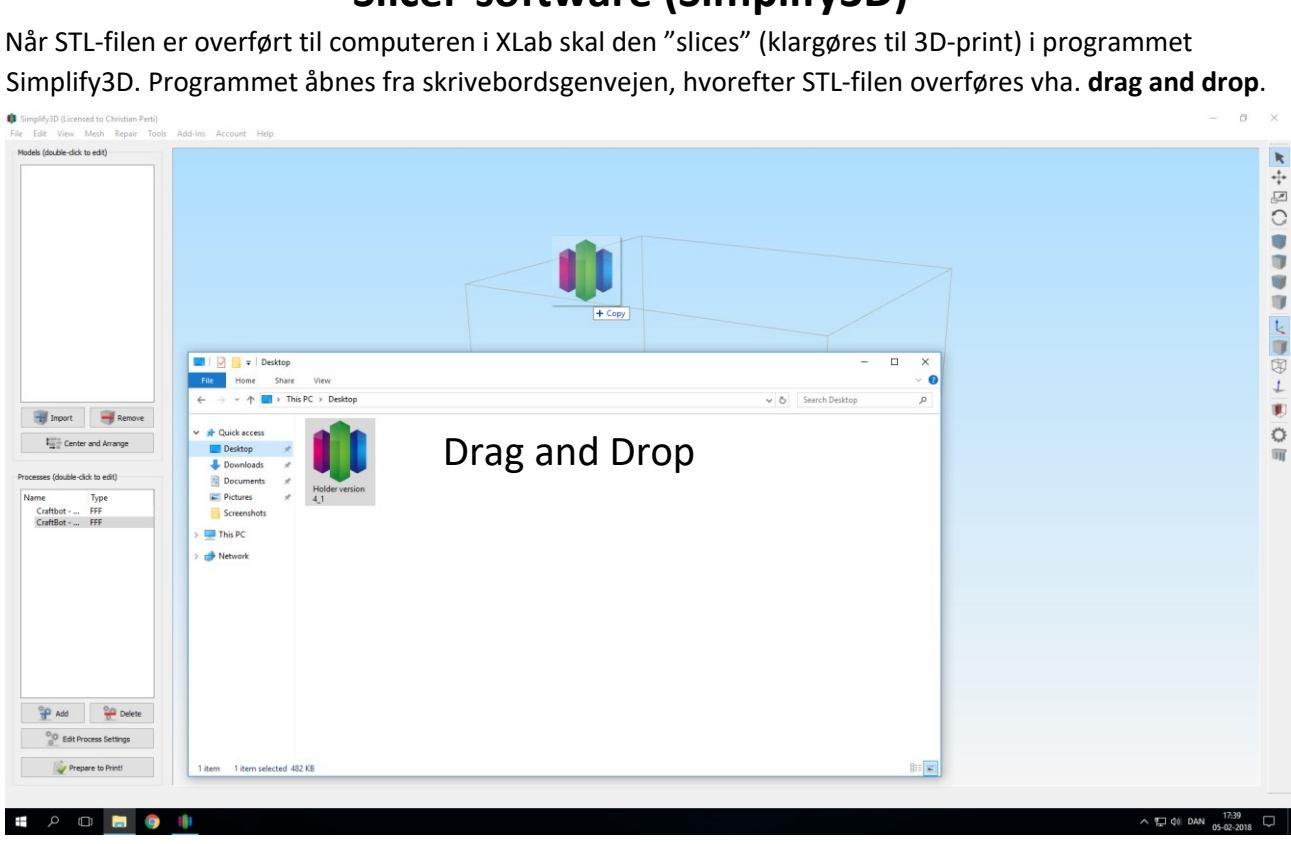

## **Slicer-software (Simplify3D)**

Det er dog ikke altid sikkert, at emnet er orienteret og skaleret korrekt. For at rette dette dobbeltklikkes der på parten, hvorefter det er muligt at manøvrere med parten, indtil den er placeret korrekt.

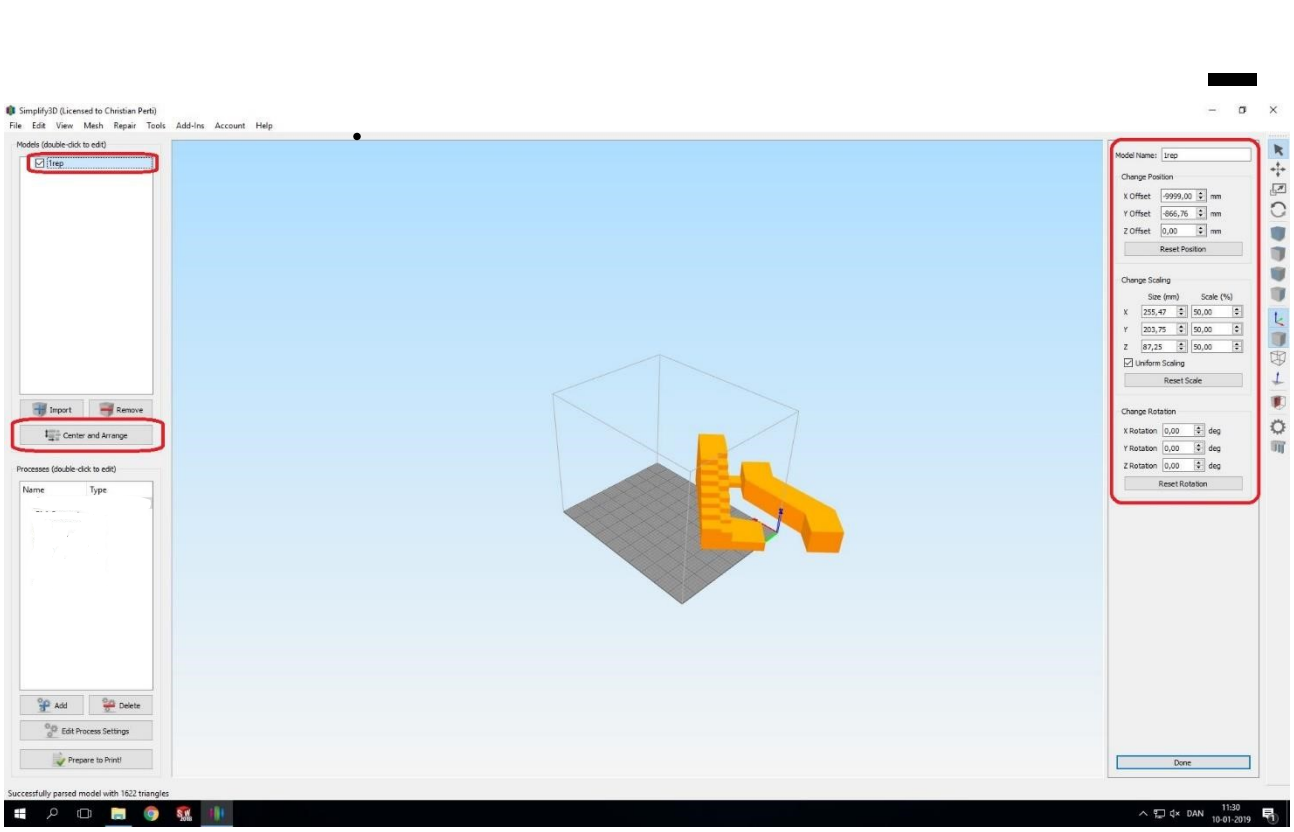

Tryk "Done" og så bør din parts være indenfor det markeret område:

Er parten ikke indenfor det markeret område, prøv da igen ved at justere på "Rotation" eller "Scaling". -

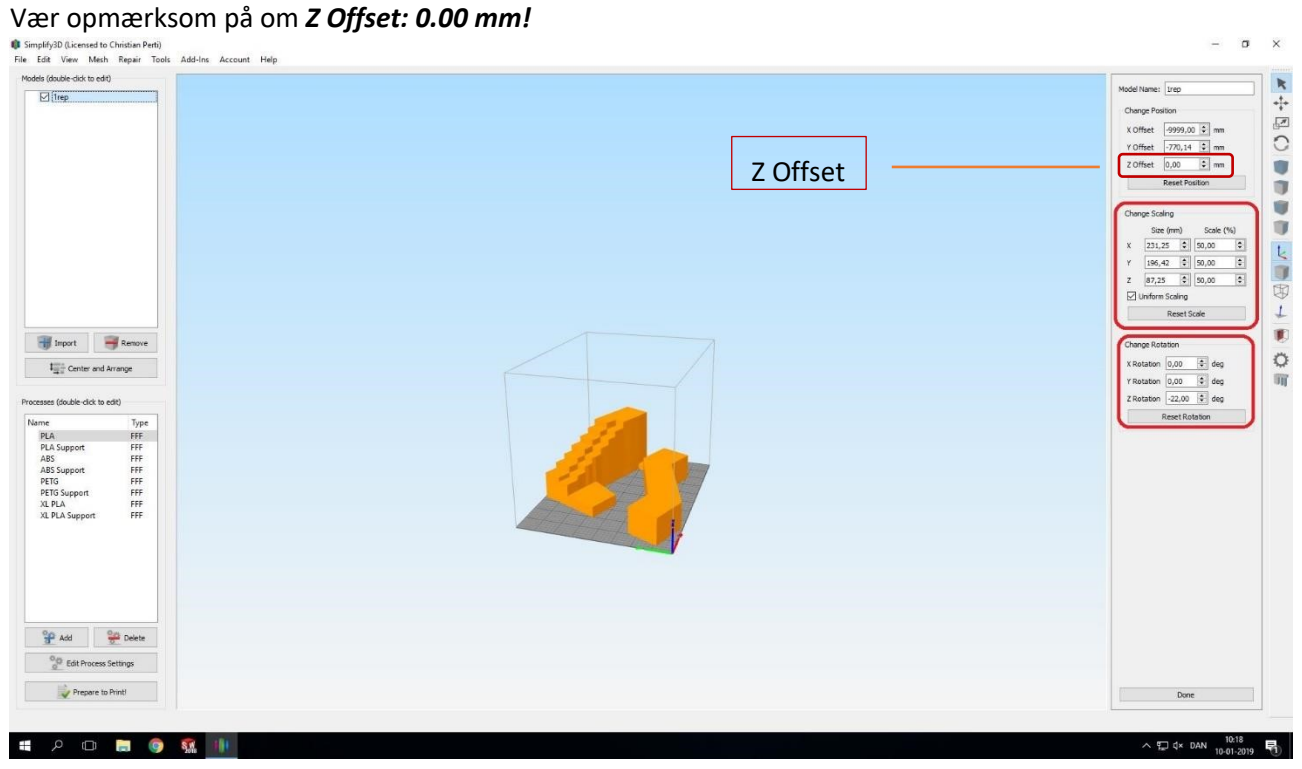

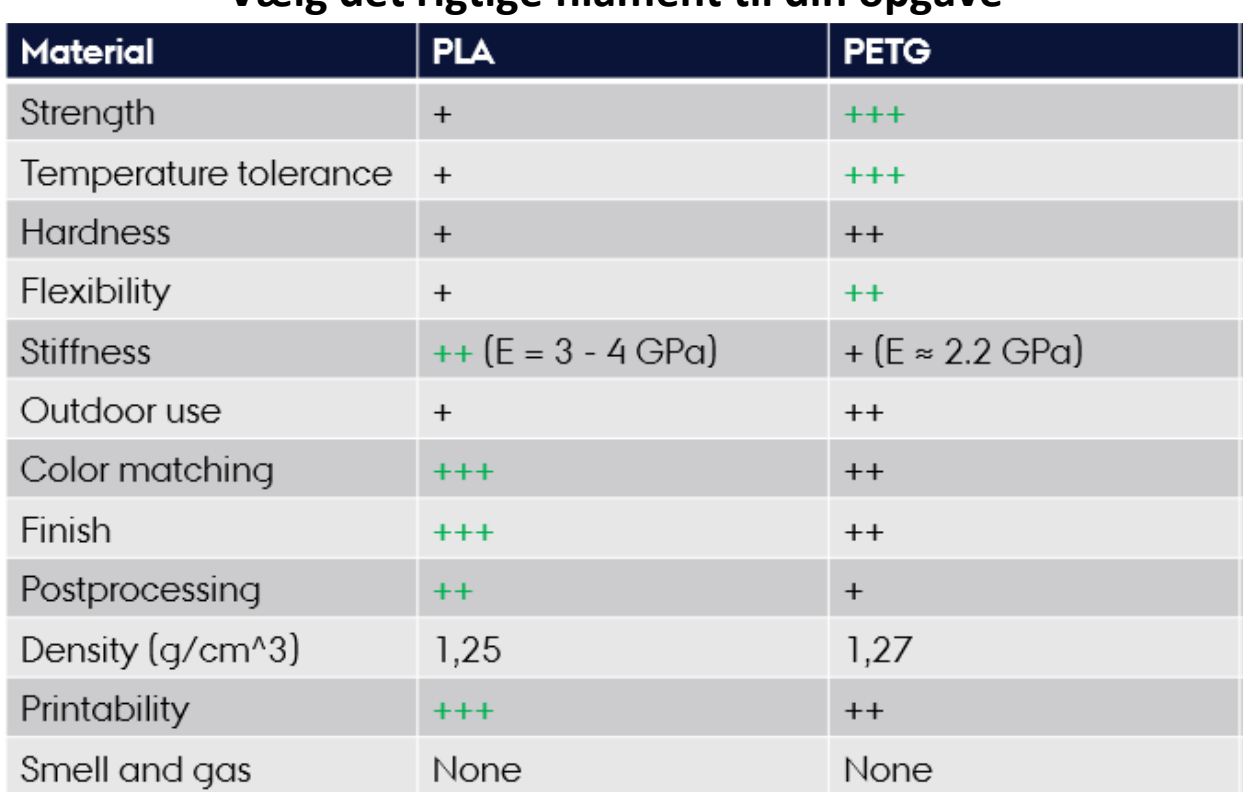

**Vælg det rigtige filament til din opgave**

PLA er nemmest at printe med, dernæst PETG. Overvej nøje, hvad dit print skal kunne, inden du starter et print.

#### **Special filament**

Har du brug for et specielt filament, så kontakt Navitas Piloter for dette. Vi kan skaffe alle typer filament til netop din opgave! - Også dem i forskellige farver (fx til robotic, hvor sensorer har lettere ved at genkende farver som råd, grøn & rød). Herudover kan vi bl.a. skaffe: ABS, Carbonfiber, Wood- eller Stonefilament, Flexible, Crystal, Glown in Dark, Keramik lign. filament samt alle jernholdige filamenter.

## **Vælg proces**

Nu skal der vælges proces, og det gøres ved at trykke "ADD" nede i venstre hjørne:

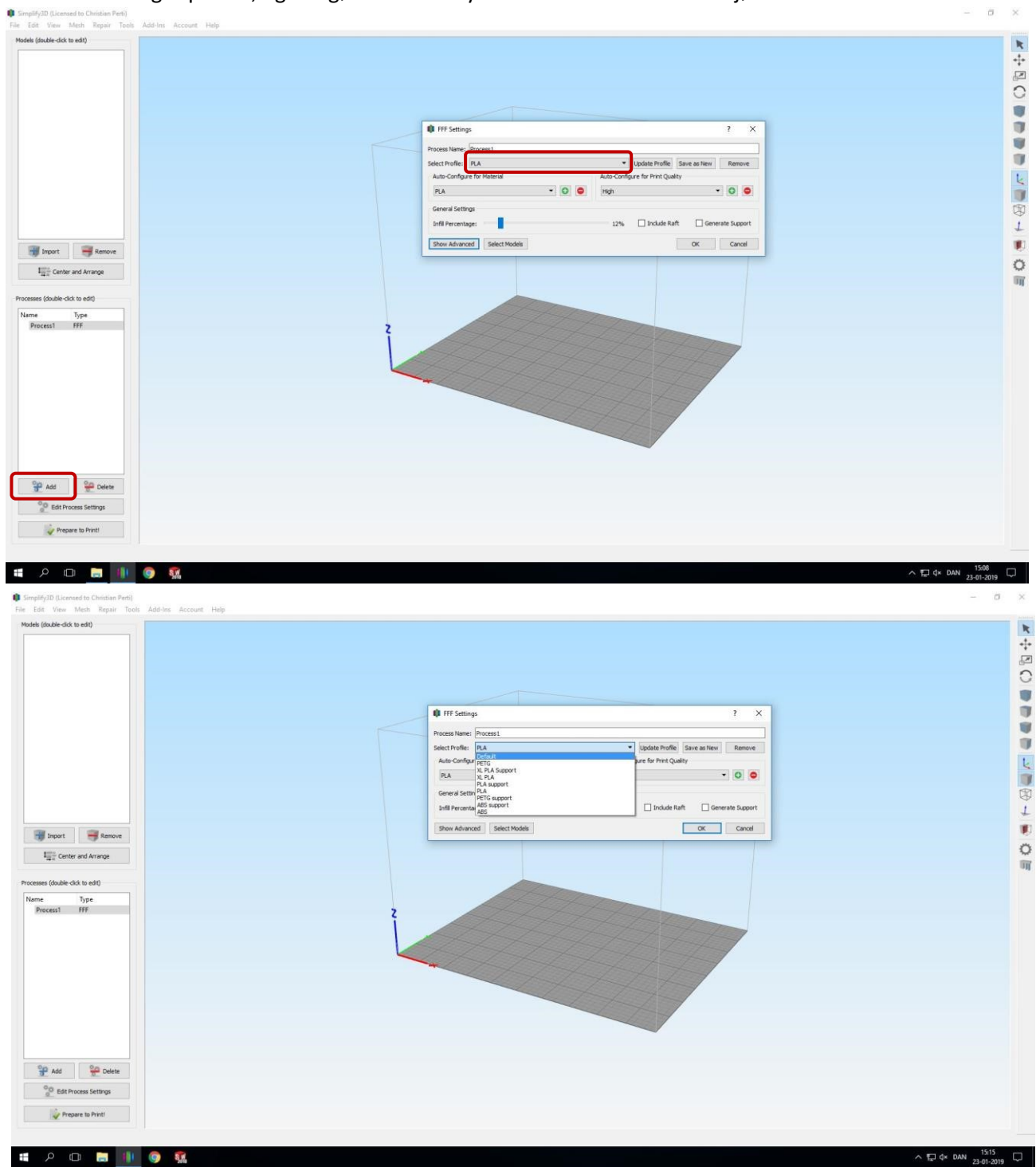

Der må **KUN** bruges de foruddefinerede processer, der hedder "**PLA, PLA Support, PETG, PETG Support, XL PLA, XL PLA Support, XL PETG & XL PETG Support!**" Vær opmærksom på at du vælger den rigtige proces til det rigtige filament og om det er nødvendigt med support for at printe parten (tjek for "**bridge**" under "**prepare to print**"). Du skal sikre dig at der kun er valgt *én* proces, inden du trykker **OK**! Hvilket filament (PLA eller PETG) der bruges, står på siden rullen som her:

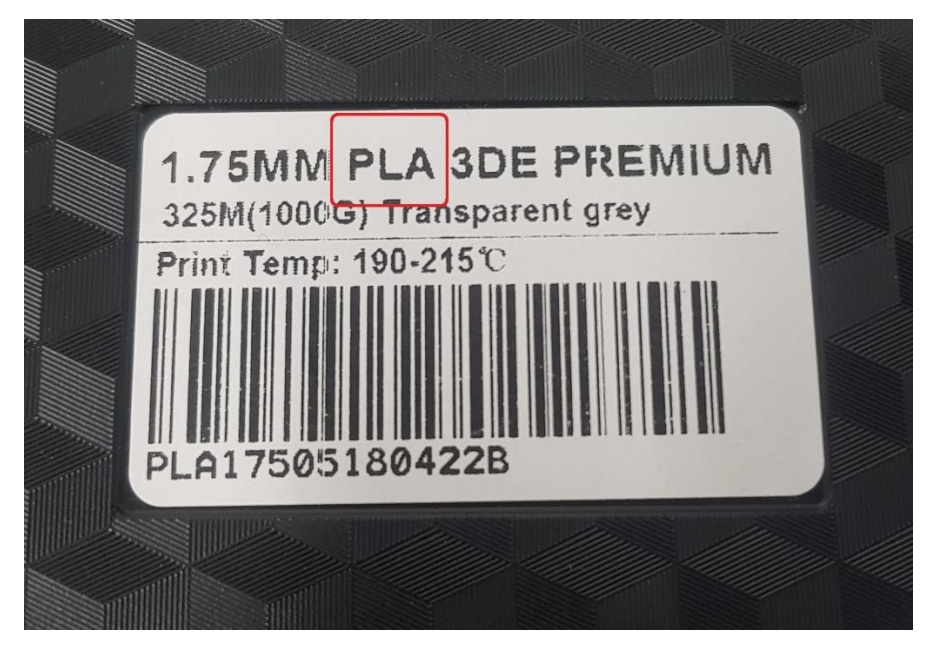

Ydermere **KAN** der også vælges **XL PLA, XL PLA SUPPORT, XL PETG & XL PETG SUPPORT**. Disse må **KUN** bruges til Craftbot XL, da byggevolumen er væsentlig større end den almindelige Craftbot.

Når du har valgt det rigtige filament og sikret dig, at du bruger den rigtige printer, trykker du **OK** - så er du klar til at slice din fil:

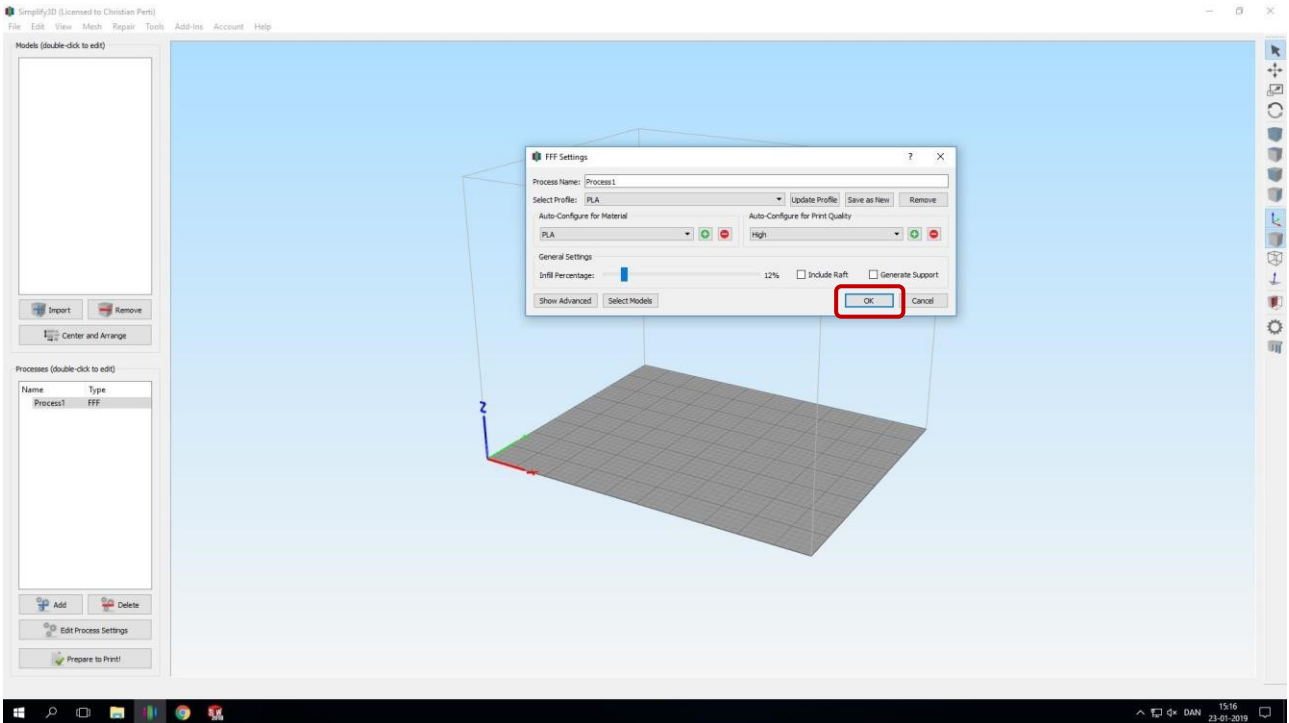

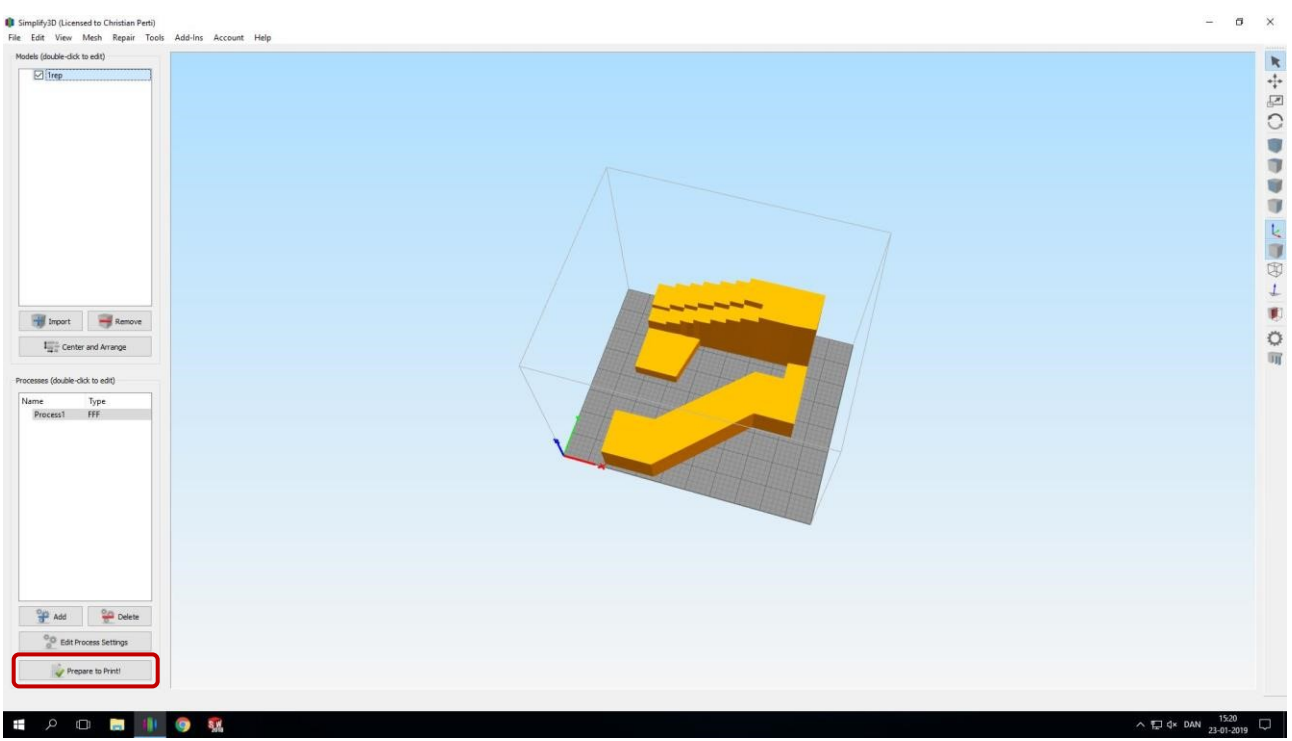

#### Når alt er kontrolleret, tryk da "**Prepare To Print**"

*Der skal under ingen omstændigheder ændres på de foruddefinerede processer, når der printes på Craftbots! Sker dette alligevel, fratages ens adgang til XLAB uden varsel !!!* 

- *Skal du have lavet en anden proces, så kontakt piloterne for dette.* 

Her ses data for, hvor lang tid printet vil tage, og hvor meget filament det bruger. bemærk vægten på dit emne

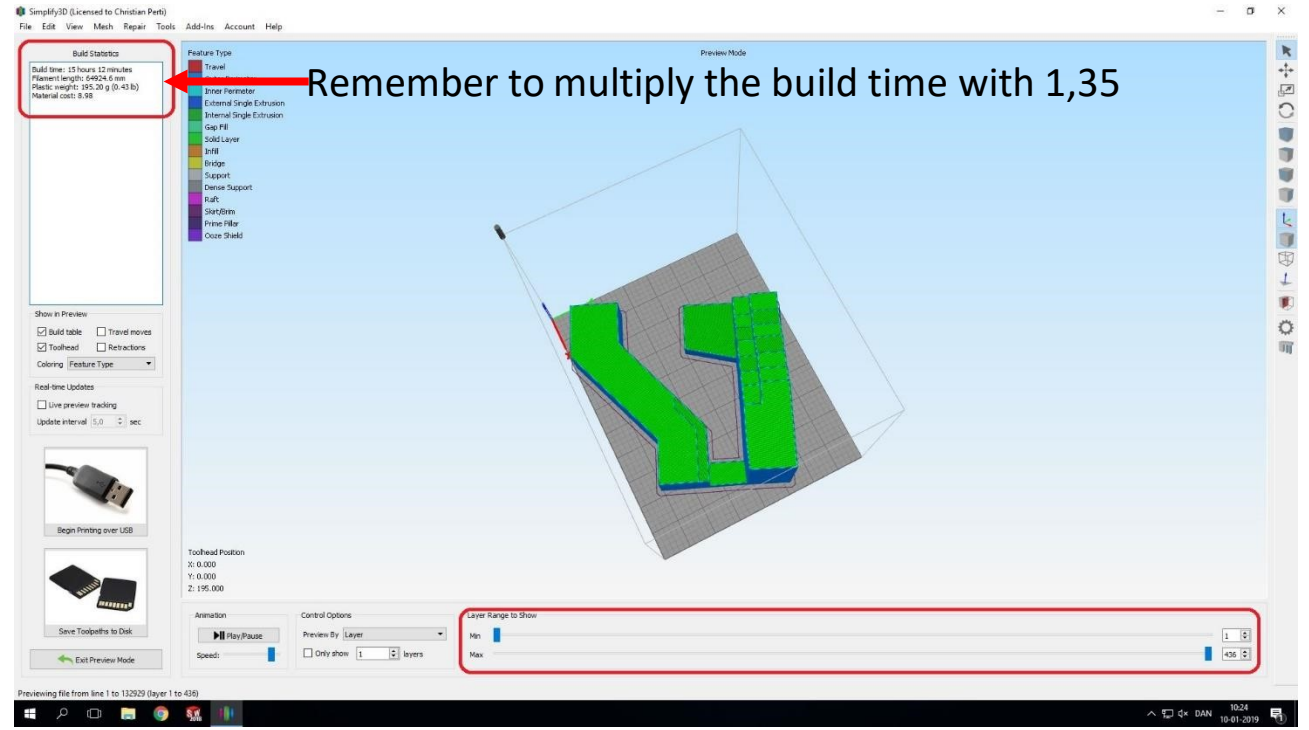

**Husk** gang altid tiden med 1.35, da printet vil tage længere tid end angivet.

Nede i højre hjørne kan man se, hvordan printeren vil bygge de forskellige lag, og dermed tjekke, at den gør, som man forventer. Der bør ikke være pludselige udhæng, manglende lag /dele eller andre anormaliteter. **Træk derfor altid i slideren for at se hvordan printeren vil opføre sig.**

Når g-koden er klar, tages USB-stikket fra printerens toppanel og sættes i computeren, hvorefter der trykkes på **Save Toolpaths to Disk** og g-koden gemmes på USB-stikket.

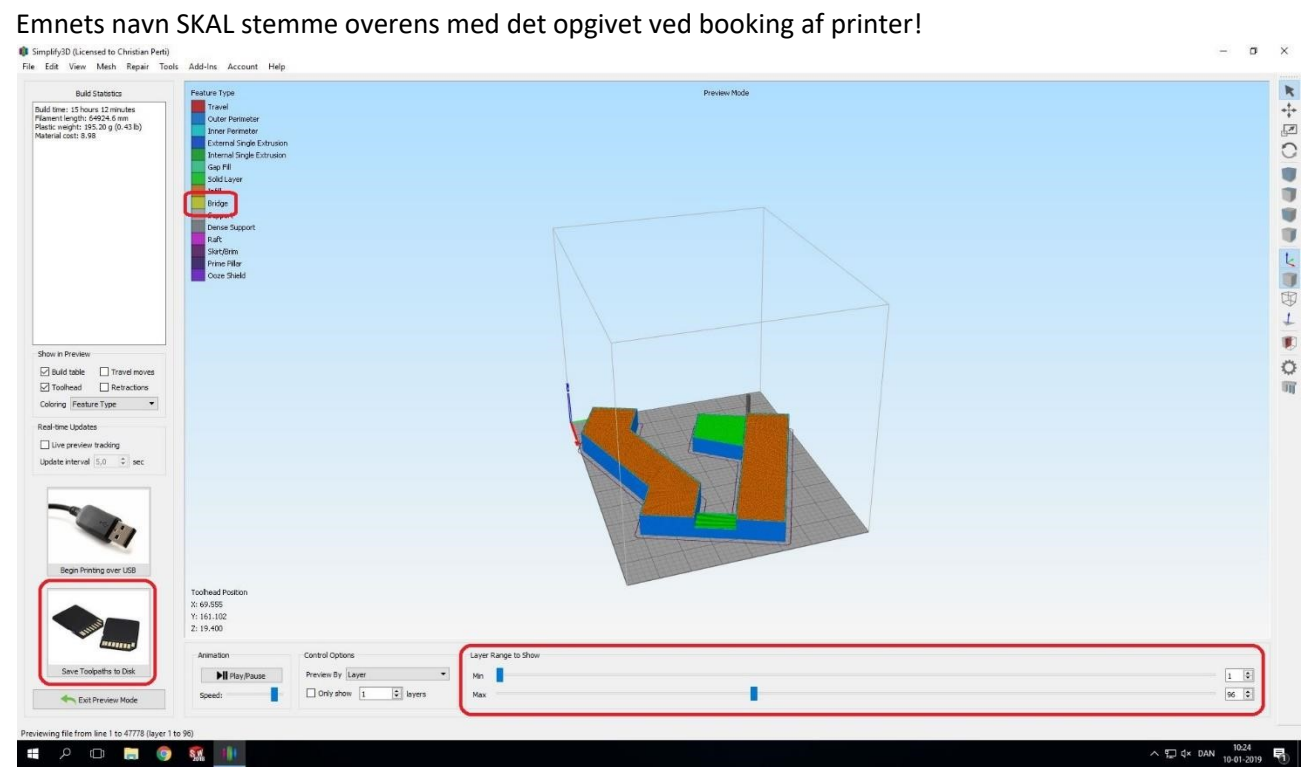

Som det næst vigtigste, skal du lukke programmet korrekt! Dette gøres først ved at trykke "**Exit Preview** 

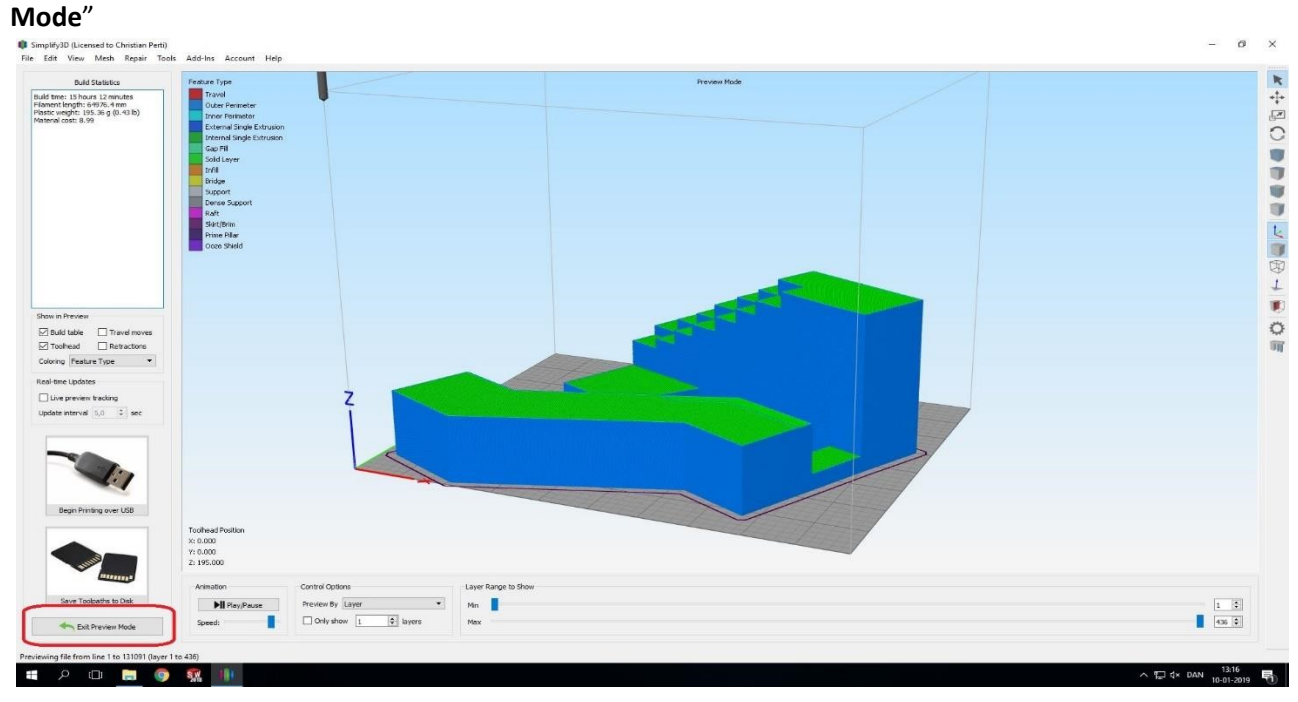

Herefter trykkes på den RIGTIGE "**Remove**"!!

- Vælges den forkerte remove knap sletter man de forprogrammerede processer, og ens adgang til XLAB bliver frataget.

# ver. 1 - revideret februar 2018

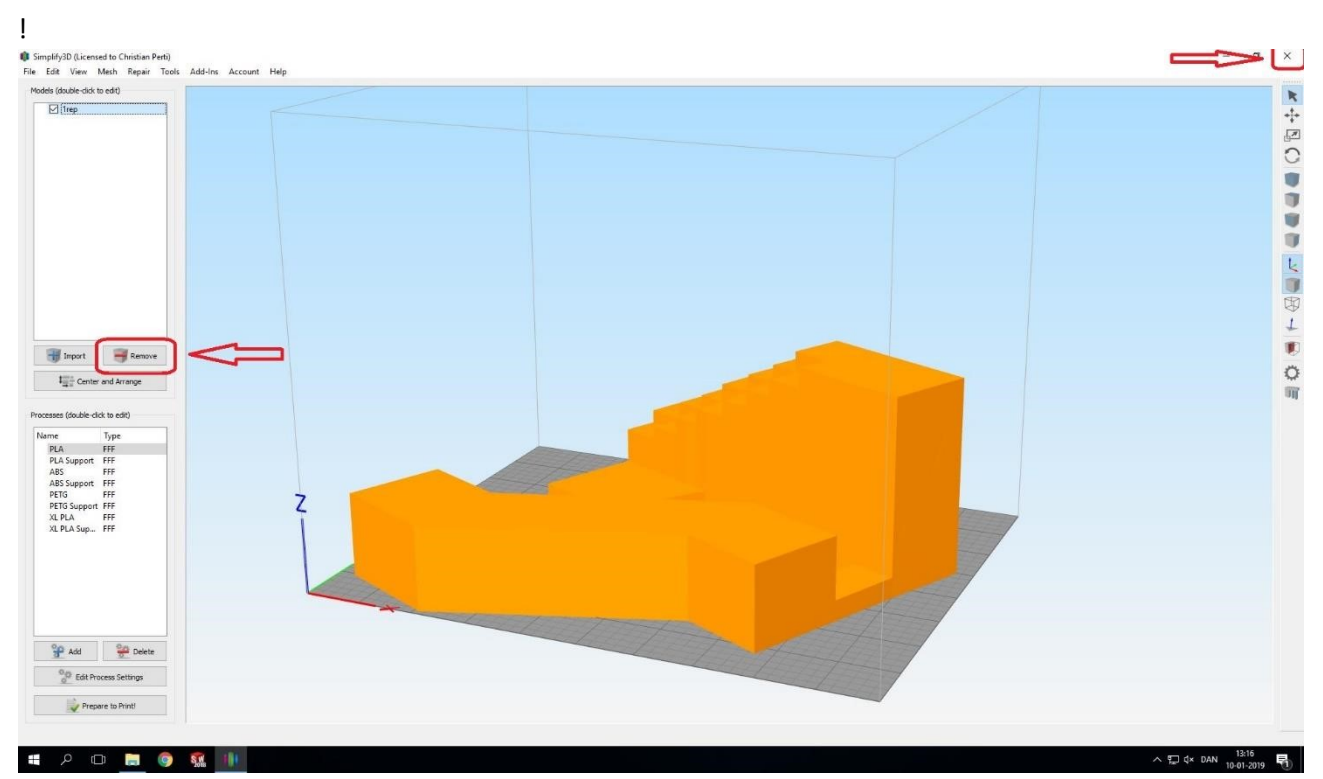

Når dit emne er fjernet luk da programmet i X - Dette er MEGET vigtigt, ellers slettes alle processorerne

**Kompensation gives KUN, hvis der kontaktes en pilot, som kan afhjælpe programmet!!** 

## **Inden Print**

Inden printet startes skal printeren tjekkes, så den er klar.

Tjek:

- At der er ryddet op i printeren
	- o Bed'en er ren, hvis støv brug da 1-2 pift "Alcoholic water" tør derefter med NYE servietter!
	- o Der ligger ikke noget løst filament
	- o Der er generelt fint og opryddet
- At dysen er fin og ren

# ver. 1 - revideret februar 2018

- At der er filament nok til at færdiggøre printet
	- o Hvis du er i tvivl, kan rullen med filament vejes og sammenlignes med hvor meget softwaren siger der skal bruges (den er som regel rimelig præcis med materialeforbrug)
	- o Printeren stopper ikke af sig selv, hvis den løber tør og printet vil derfor ikke kunne bruges
- At bed'en sidder godt fast, så den ikke kan rykke sig under printet

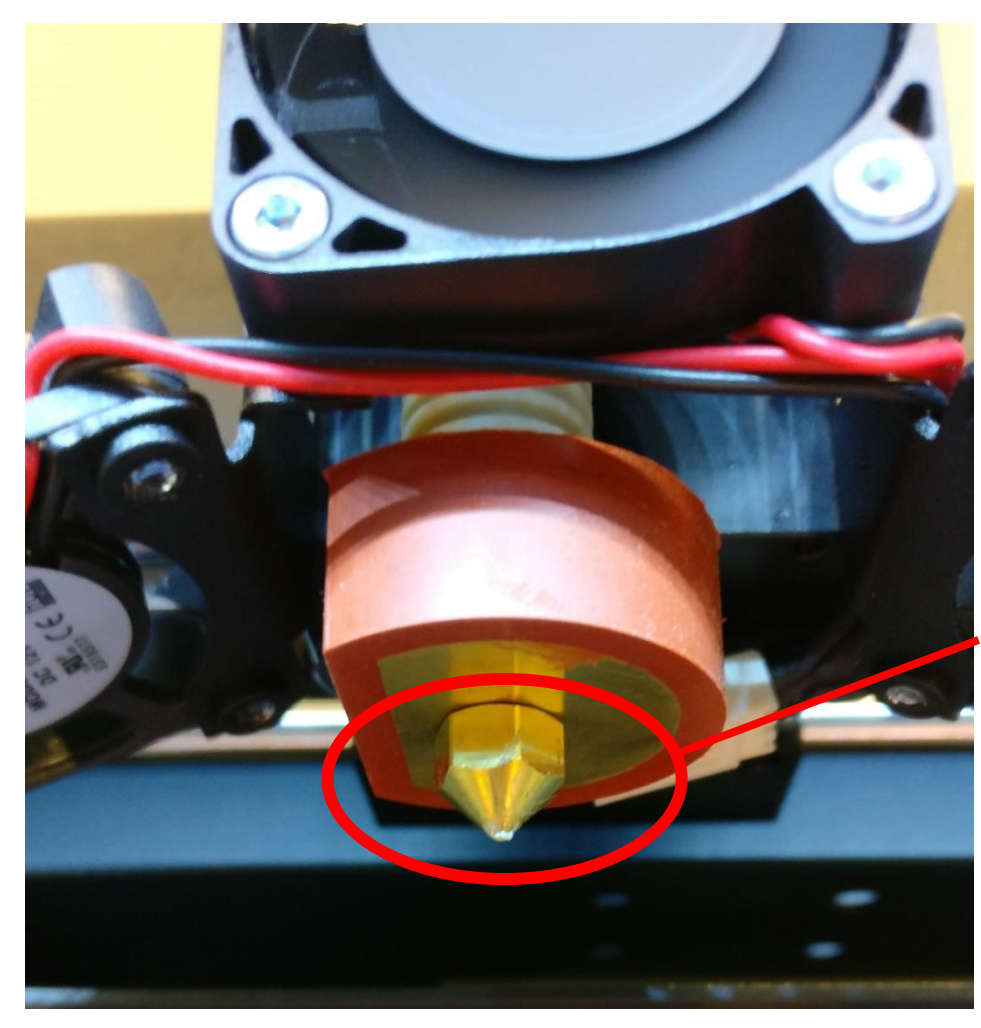

Make surethe nozzleis clean.

3D-printeren tændes på kontakten bag på maskinen

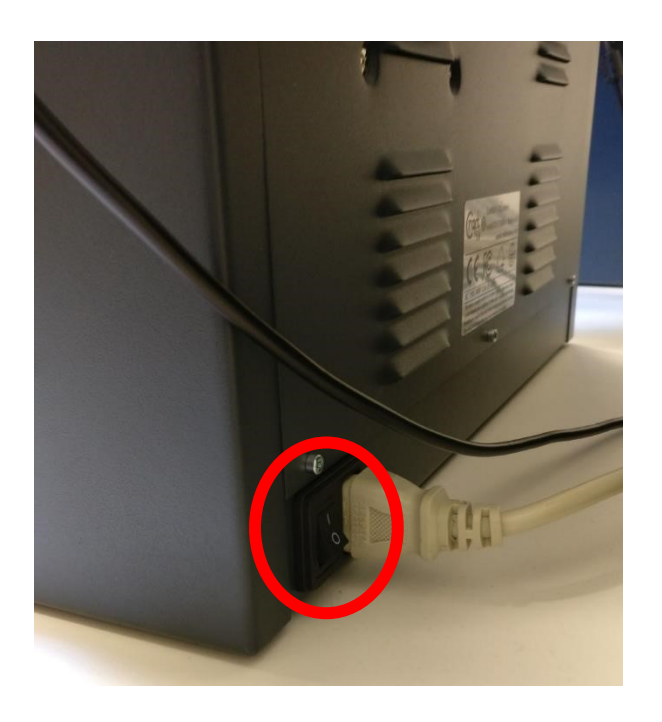

USB-stikket sættes tilbage på plads i indgangen over skærmen.

Du er nu klar til at printe. Printet sættes i gang vha. printerens brugerflade:

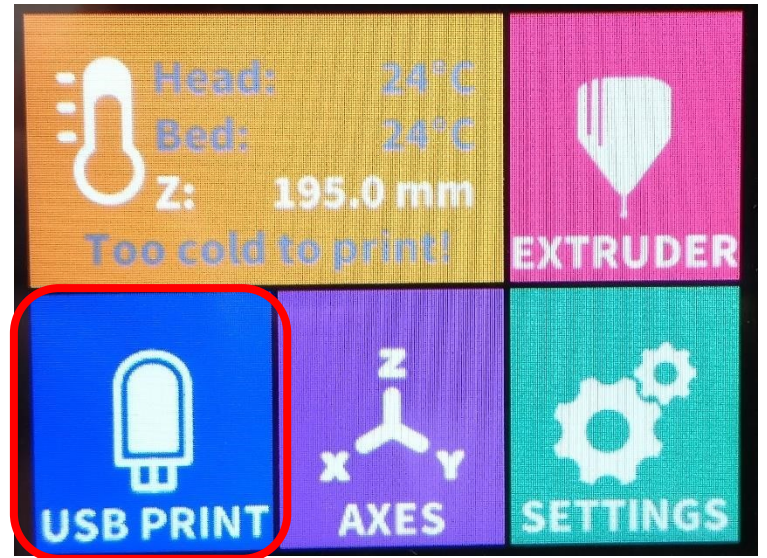

Tryk på **USB PRINT** 

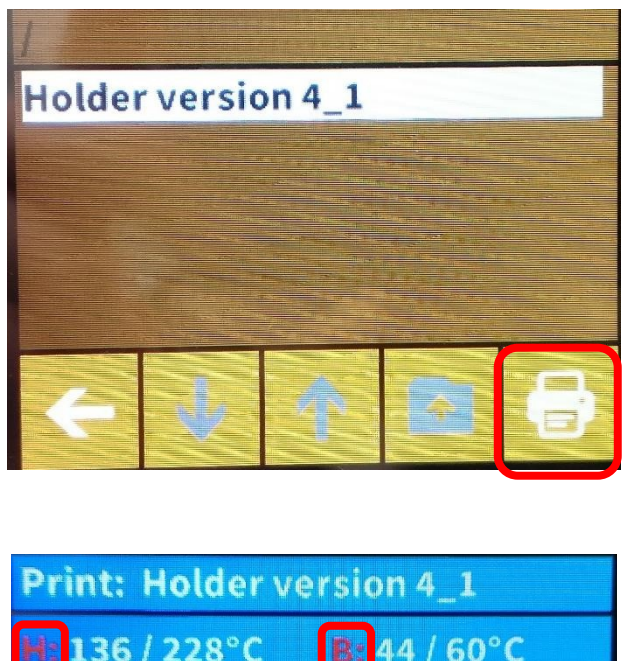

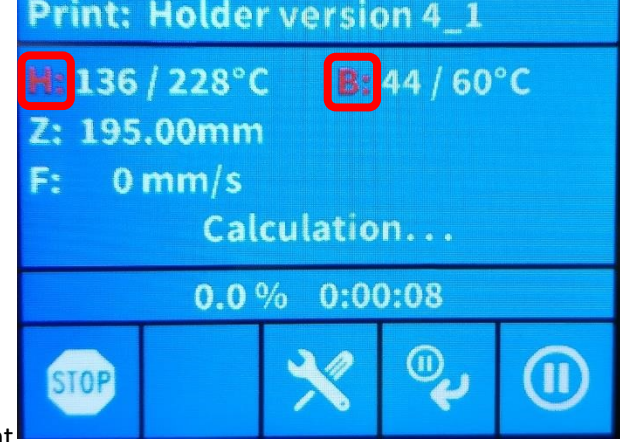

Vælg din fil og tryk derefter print

Skærmen vil nu skifte til en infoskærm, hvor temperaturen på bed'en og dysen vises, mens den varmer op.

Efter opvarmningen vil printet gå i gang. **Hold fingre ude af printerens arbejdsområde, mens den printer!**

Tjek **ALTID** at blæseren ved dysen kører, når dysen er varm (+150°C).

Det er **YDERST VIGTIGT** at du bliver og tjekker, a **de første 2 lag** hæfter, som de skal på bed'en.

## **Skift filament**

Hvis det er nødvendigt at skifte filament, undervejs i printet trykkes der på pauseknappen

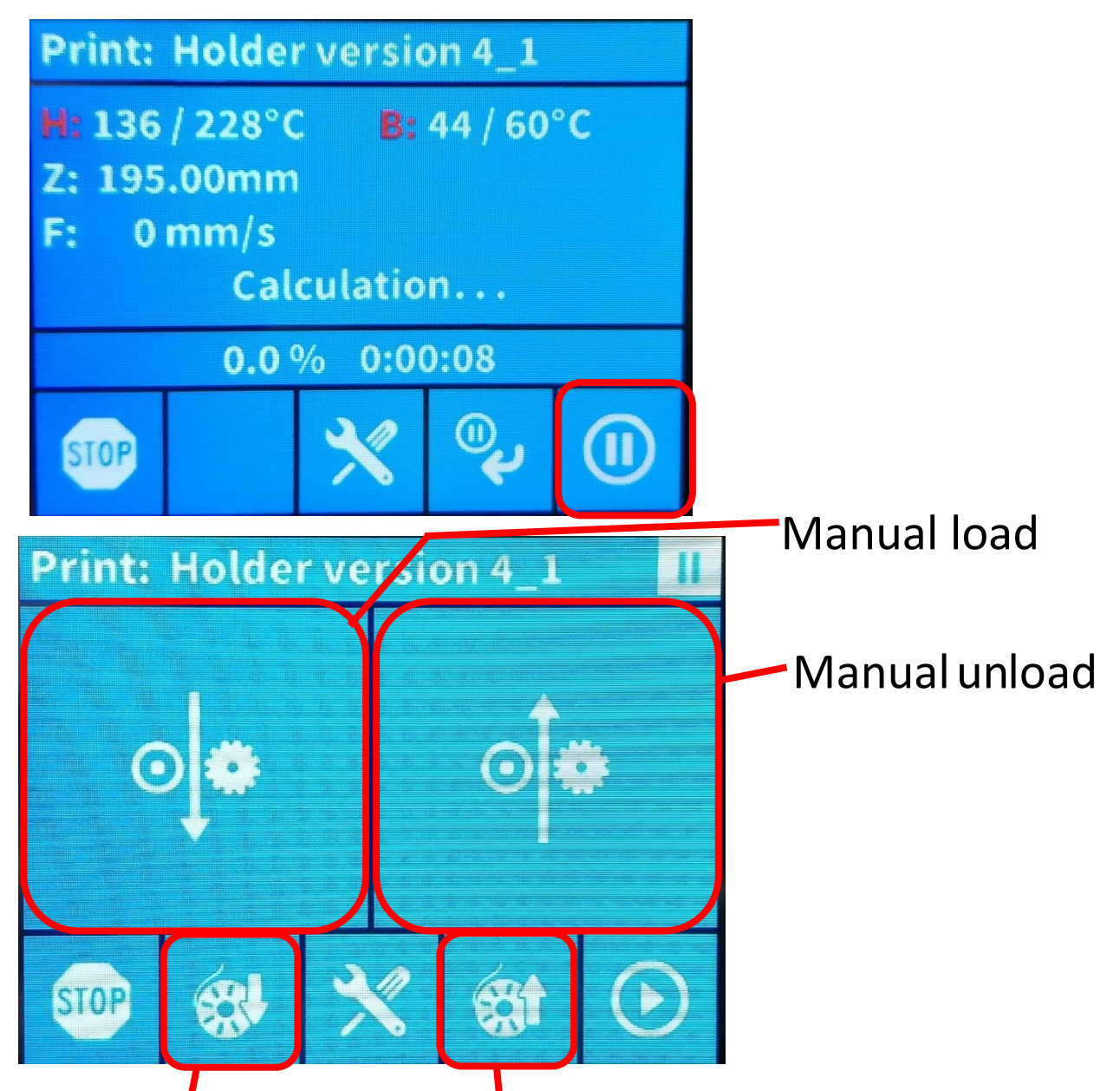

Her er der mulighed for manuel load og unload af filament eller at lade maskinen unloade.

# Load spool Unload spool

Når man har trykket Unload Spool kan det resterende filament trækkes af og spolen skiftes. Det nye filament Unloades, hvor det føres **gennem plastikrøret** op til dysen, hvorefter der trykkes på **Load spool**. Printeren purger nu filament igennem, indtil det gamle er presset igennem, og der kun er nyt i dysen.

Tryk **PLAY** for at genoptage printet

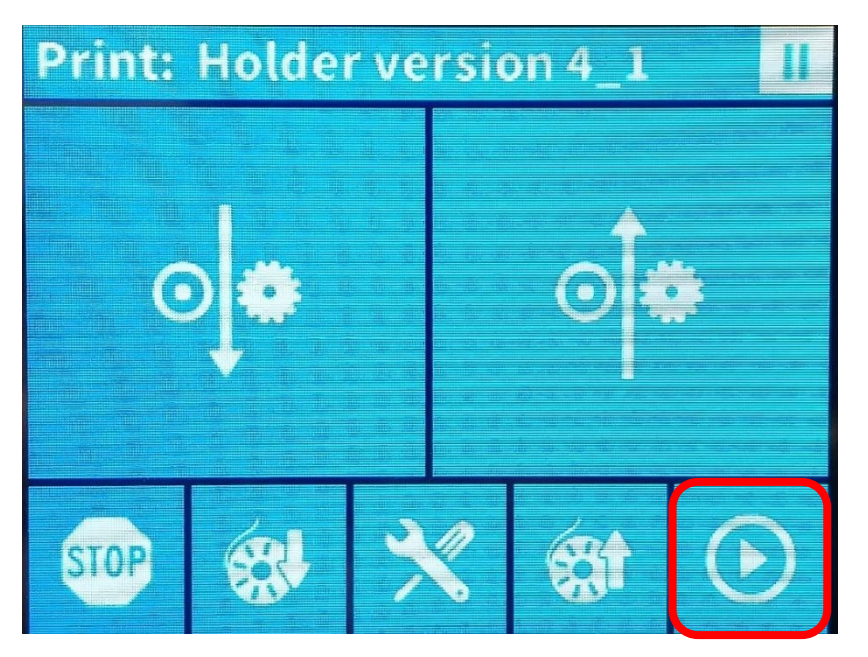

## Færdigt print

Når printet er færdigt, skal bed-temperaturen være **under 40°C** før printet fjernes, da det skader printerens præcision!

Fjern det printede emne **uden at bruge vold og rens bedden for alle rester** - den kan næsten altid gøres med fingrene eller en skraber.

Rens printeren for alle rester af materiale, så den er klart til den næste.

#### *- overholdes dette ikke, fratages retten til Craftbot!*

## **Efterbehandling**

Hvis emnet er printet med support, kan man ofte fjerne det med fingrene, men hvis det er nødvendigt med værktøjer, kontaktes piloterne.

**Loddekolberne må under ingen omstændigheder bruges til andet en lodning!** 

## **Typiske fejl**

- Parten binder ikke ordentligt til bedden
	- o Bedden er muligvis ikke i vater kontakt piloterne
- Parten går i stykker pga. For meget overhang eller bridging
	- o Put parten i Simplify3D igen, og vælg en "Support" proces
- Printeren vil ikke starte printet, når der trykkes på printersymbolet
	- o Kontroller at filnavnet ikke indeholder  $\mathcal{A}, \mathcal{A}, \Delta$  (underscore), (bindestreg) eller parenteser.
- Bedden er løs
	- o Stram de to hvide skruer under bunden (må ikke overspændes brug ikke værktøj)
- Bedden er ikke i vater
	- o Kontakt piloterne
- Der kommer ikke materiale ud af dysen
	- o Kontakt piloterne

Opstår andre fejl, eller er der spørgsmål, så tag endelig kontakt til piloterne.